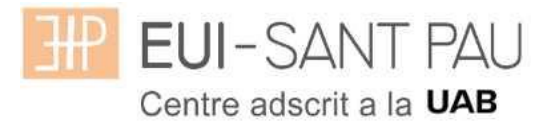

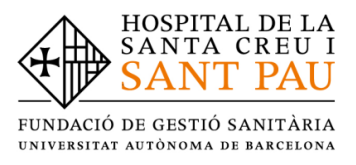

## **GRAU EN INFERMERIA – 2023/2024**

#### **Consideracions importants a tenir en compte abans d'iniciar l'automatrícula**

Tots els estudiants matriculats aquest curs acadèmic 2022/2023 a Grau en Infermeria, per continuar els estudis, heu de realitzar la matrícula mitjançant la plataforma Campus EUI-Sant Pau, seguint les instruccions del següent tutorial.

Accedir al Campus EUI-Sant Pau mitjançant la web de l'Escola [\(eui.santpau.cat\)](http://eui.santpau.cat/ca/)

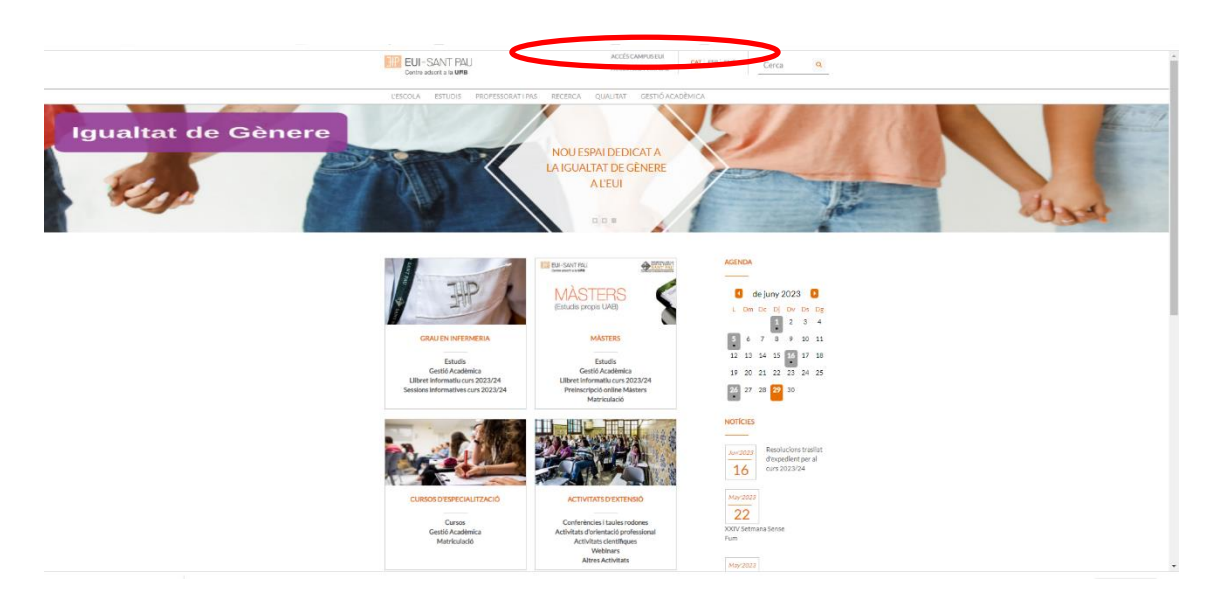

Cas que no us hagueu identificat mai al Campus EUI-Sant Pau i/o hagueu oblidat la contrasenya, cal identificar-se i assignar-se la paraula mitjançant l'enllaç directe del [web](file://///dspau.santpau.es/U/EUI/SECRETARIA/GRAU/MATRICULACIO/23-24/23-24%20Documentació%20per%20matrícula/eui.santpau.cat) de l'Escola, situat al peu del web.

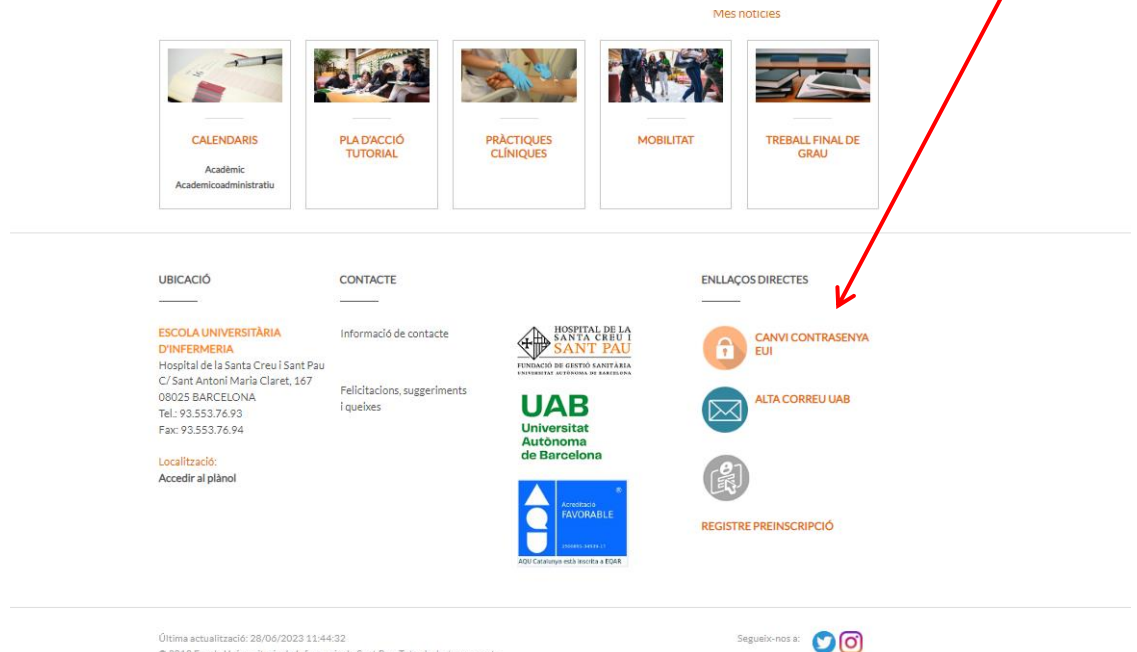

Última actualització: 28/06/2023 11:44:32<br>© 2018 Escola Universitaria de Infermeria de Sant Pau. Tots els drets reservats<br>Protecció de dades | Avís legal | Accessibilitat | Mapa web

Us apareixerà la següent pantalla i heu de seguir les indicacions/recomenacions que s'especifiquen per obtenir el NIA i contrasenya.

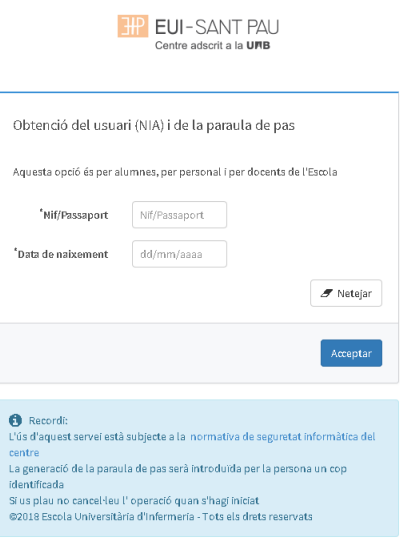

Un cop ja us heu registrat i/o modificat la paraula de pas, ja esteu en disposició de realitzar el procés d'automatrícula, però abans de portar-la a terme heu de **tenir en compte** les següents consideracions:

## **Bonificacions o exempcions preu de la matrícula:**

#### Família Nombrosa:

- L'estudiant que el curs 2022/2023 s'ha matriculat amb descompte al ser beneficiari de carnet de F. Nombrosa, si vol gaudir de la bonificació el curs 2023/2024 ha de tenir vigent el document acreditatiu del descompte en el moment de realitzar l'automatrícula. Si aquest està caducat, s'ha de presentar l'original i fotocopia de la renovació a la Secretaria de l'Escola abans d'iniciar el procés d'automatrícula.
- L'estudiant que hagi obtingut durant el curs 2022/2023 per primera vegada el carnet de F. Nombrosa i no ho hagi comunicat a la Secretaria de l'Escola, ha de presentar l'original i lliurar fotocopia abans de l'automatrícula per poder gaudir del descompte que estableix la normativa.

#### Becari condicional:

Només pots matricular-te provisionalment com a becari o becària condicional si compleixes les dues condicions següents:

- 1. Complir els requisits acadèmics de la convocatòria de beques del règim general del curs 2023/2024.
- 2. Haver tramitat la sol·licitud de beca de Règim General per al curs 2023/2024.

#### Cas que compleixis els requisits **és imprescindible que abans de fer l'automatrícula (data màxima 10/07/2023) hagis enviat a la Gestió Acadèmica el comprovant conforme has sol·licitat la Beca de Règim General del curs 2023/2024**.

Per conèixer l'estat de tramitació de la teva sol·licitud de beca consulta directament a l'OVT (Oficina Virtual de Tràmits de l'AGAUR), allà hi trobaràs aquesta informació actualitzada permanentment.

Al mes de setembre podràs entrar de nou al formulari de sol·licitud de la beca general (web Ministeri) per corregir dades. Es important que entris per assegurar-te que has indicat correctament la titulació i sobretot comprovar que has indicat que estudies a la EUI-Sant Pau

Si la teva beca es resol negativament, amb independència de poder interposar un recurs sobre la denegació o la proposta de denegació, hauràs d'abonar cautelarment l'import resultant en un únic pagament. La Gestió acadèmica et facilitarà el document per fer-lo.

Has de tenir en compte que si fas **una modificació de matrícula** que afecte en el nombre de crèdits pot afectar-ne a la resolució de la beca, especialment quan la modificació comporti una reducció del nombre de crèdits.

## Altres deduccions del preu de la matrícula:

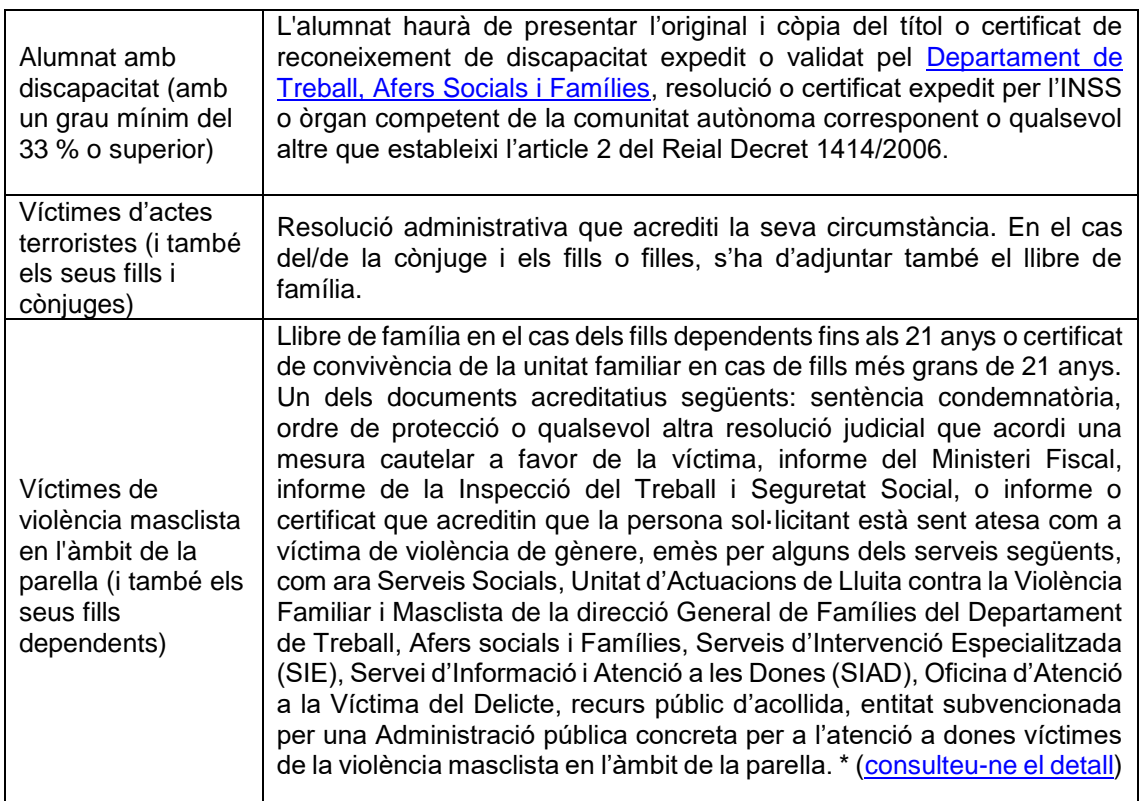

Canvi de número de compte bancari de domiciliació de rebuts

L'estudiant que vulgui modificar el número de compte de domiciliació de rebuts, ha de lliurar a la Gestió Acadèmica de l'Escola abans del dia **10/07/2023**, un certificat de titularitat del nou compte bancari i omplir el formulari de Manament.

## **Formes de pagament de la matrícula**

TOTS els pagaments de matrícula es realitzaran per domiciliació bancària. Pagament global:

03/08/2023 - Es domiciliarà l'import total de la matrícula en un únic pagament.

Pagament fraccionat en 5 terminis:

- 03/08/2023 Es domiciliarà l'import corresponent al 100% de la matrícula oficial, les taxes i les assegurances.
- 02/10/2023 Es domiciliarà l'import corresponent al 25% de la matrícula pròpia.
- 02/01/2024 Es domiciliarà l'import corresponent al 25% de la matrícula pròpia.
- 01/03/2024 Es domiciliarà l'import corresponent al 25% de la matrícula pròpia.
- 03/06/2024 Es domiciliarà l'import corresponent al 25% de la matrícula pròpia.

Barcelona, juliol 2023

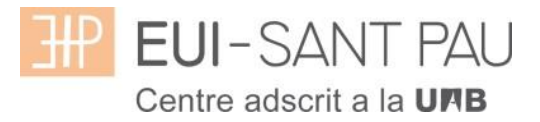

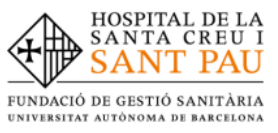

# **TUTORIAL D'AUTOMATRÍCULA GRAU EN INFERMERIA**

Des de la pàgina principal [web de l'Escola,](file://///dspau.santpau.es/U/EUI/SECRETARIA/GRAU/MATRICULACIO/23-24/23-24%20Documentació%20per%20matrícula/eui.santpau.cat) clicar Accés Campus EUI . Identificar-se amb el NIA i contrasenya al Campus EUI-Sant Pau

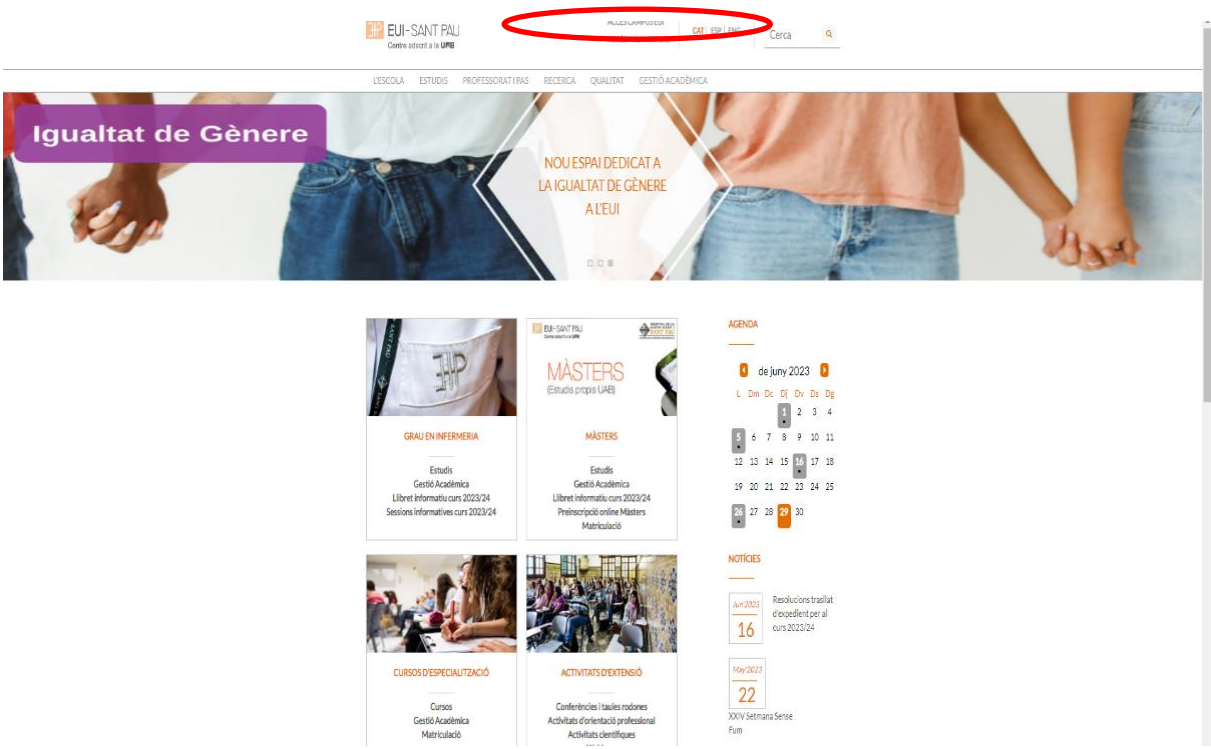

A la pantalla que apareix identificar-se amb el vostre NIA i paraula de pas:

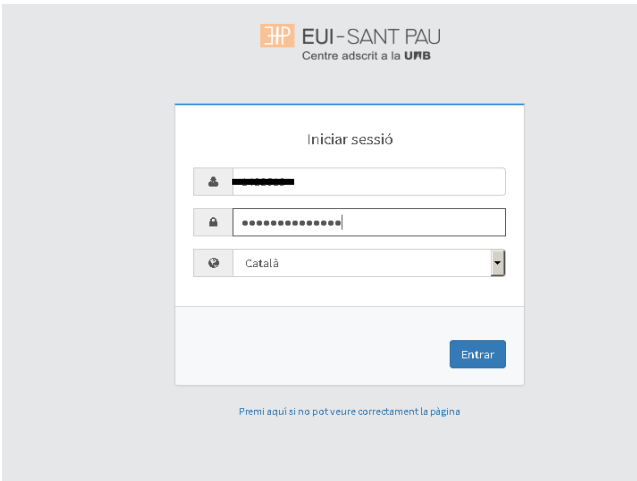

A continuació, a la nova pantalla clicar sobre "Estudis Oficials":

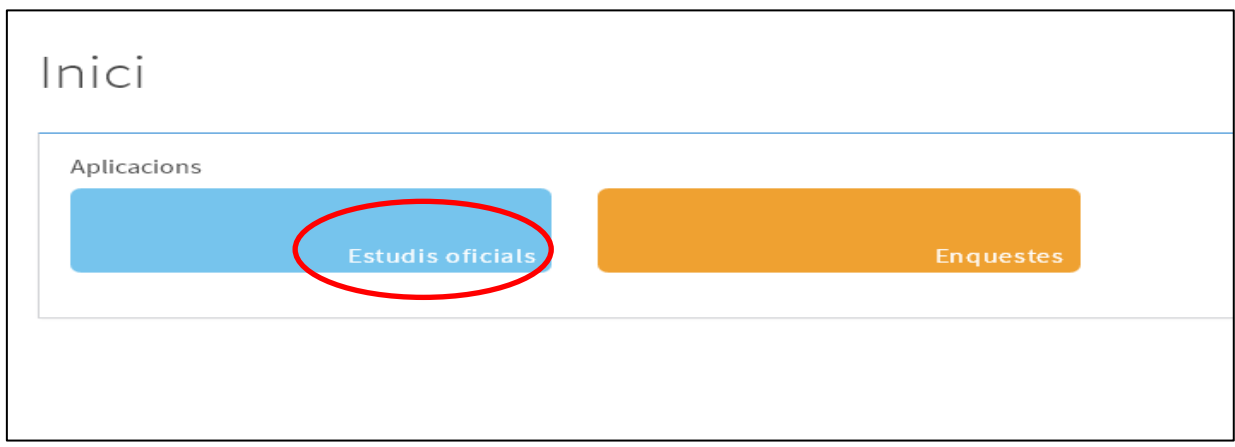

A continuació, a la nova pantalla clicar sobre "Matrícula/Alta de matrícula"

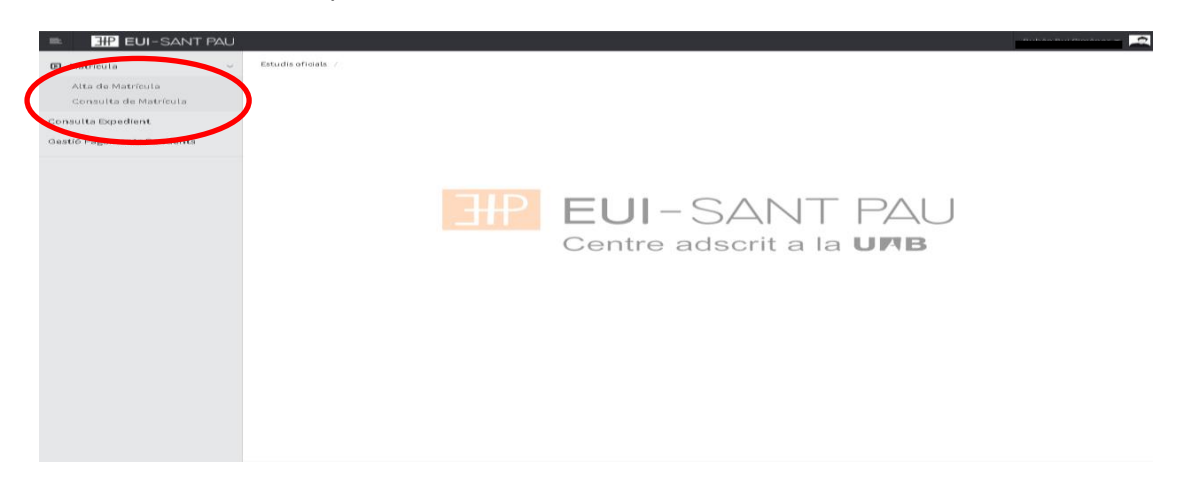

Ja es pot iniciar i finalitzar l'automatrícula. És important seguir l'ordre establert de:

"Les meves dades" – "Assignatures a matricular" – "Informació de pagament" – "Confirmació de la matrícula"

## **Les meves dades personals**

Comprovar que aquestes siguin correctes i/o modificar si és el cas. Així mateix emplenar aquelles que demani el sistema.

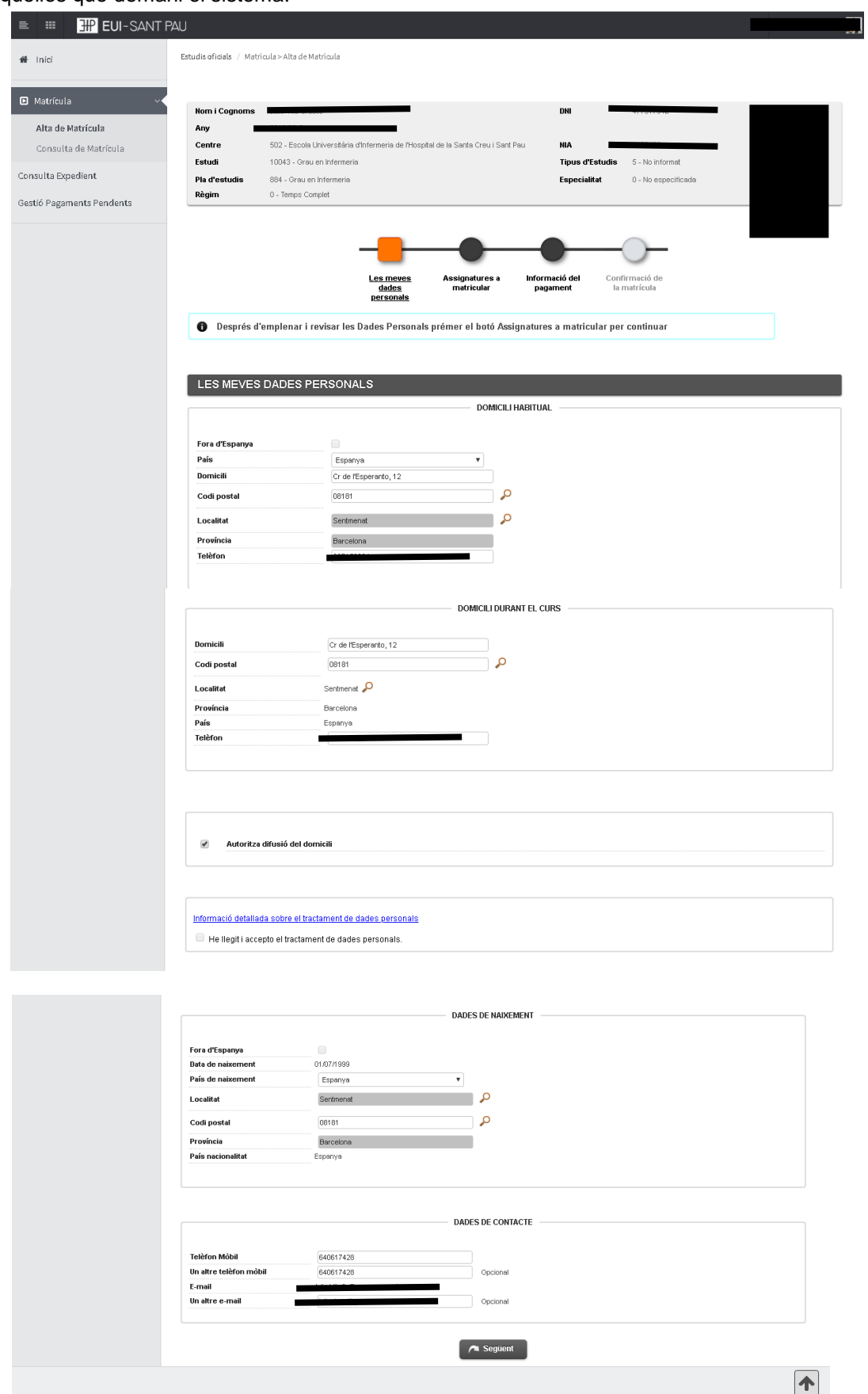

Clicar "Informació detallada sobre el tractament de dades personals"

#### Apareixerà la següent pantalla. Un cop llegida, clicar el botó "Tancar"

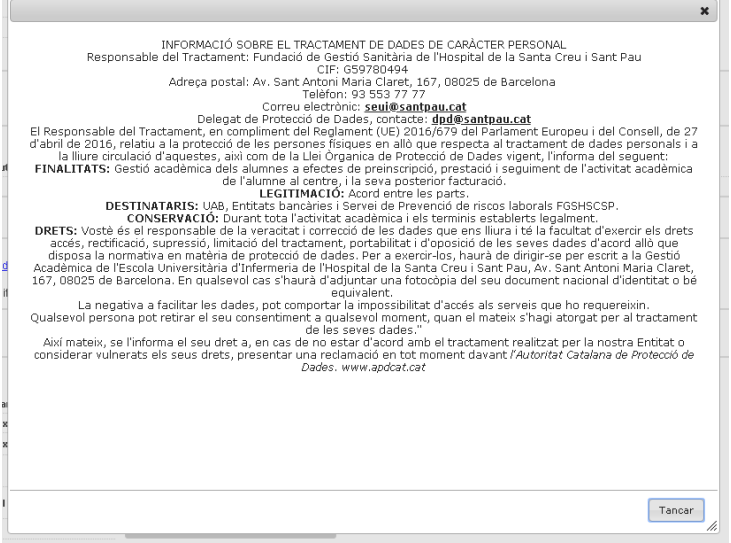

Tornareu a l'anterior pantalla i a continuació marcar la casella "He llegit i accepto el tractament de dades personals".

Per últim, un cop revisades i modificades les dades, clicar "Següent" per anar a:

## **Assignatures a matricular**

Només els estudiants de 4t curs OBRIR el desplegable d·Especialitat" i escollir la Menció que es vol cursar (Oncologia o Cardiologia), sempre i quan es matriculin de totes les assignatures optatives d'un mateix itinerari

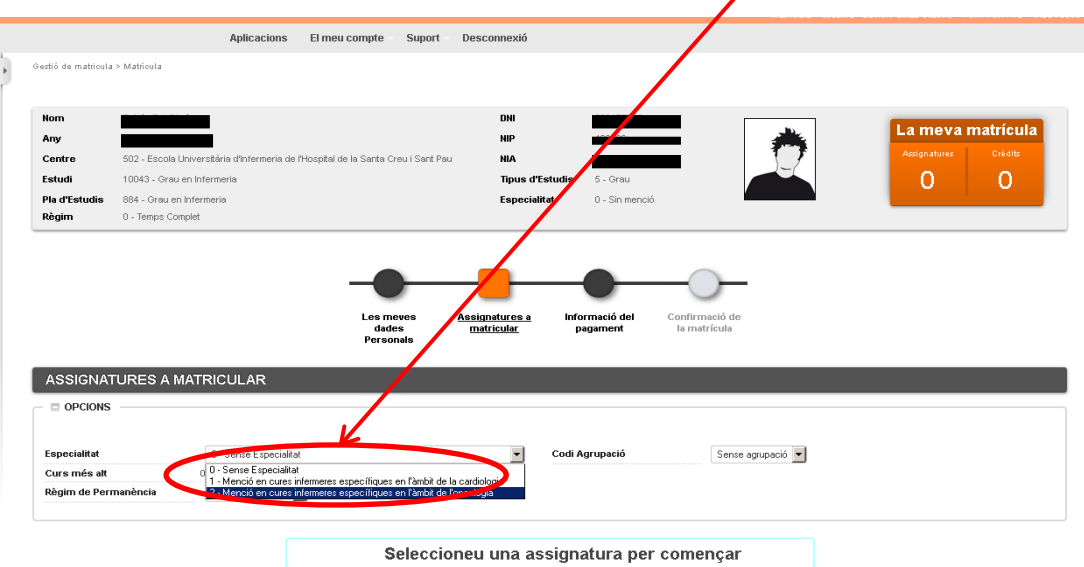

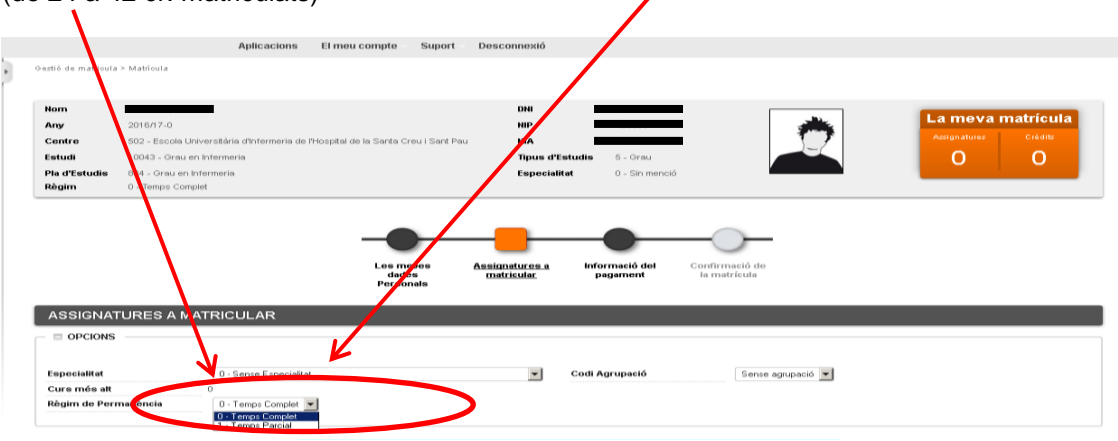

Escollir el Règim de Permanència: Temps complet (de 42 a 78 cr. matriculats) o Temps Parcial (de 24 a 42 cr. matriculats)

Continuant a la mateixa pantalla, escollir les assignatures a matricular

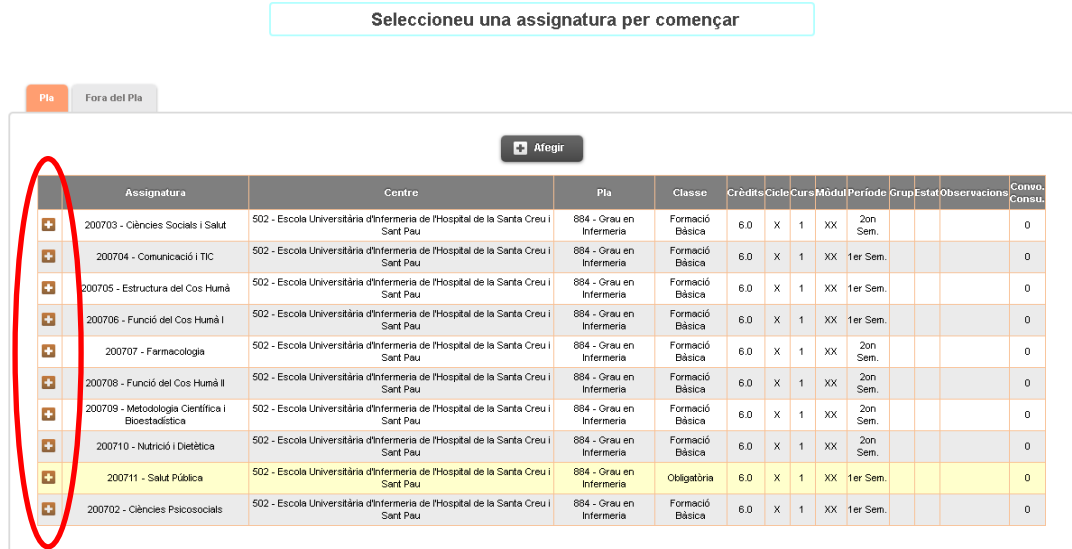

Enrere **Consequent** 

Les assignatures escollides apareixeran a l'apartat "la meva selecció" i automàticament s'anirà actualitzant el comptador que hi ha al marge superior det amb el número d'assignatures escollides i total crèdits matriculats.

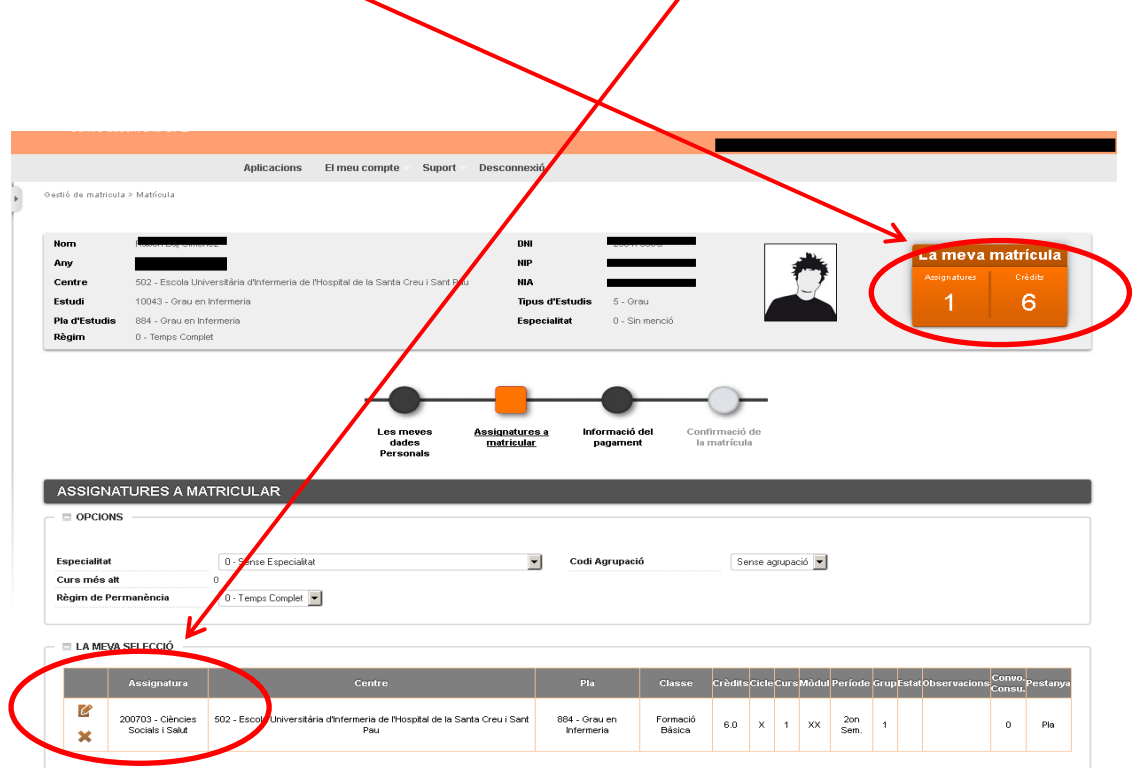

Una vegada escollides totes les assignatures a matricular, clicar "següent"

Si us heu matriculat d'alguna assignatura de pràctiques us apareixerà el següent missatge d'alerta que haureu de tenir en compte:

Un cop llegit, clicar "Continuar"

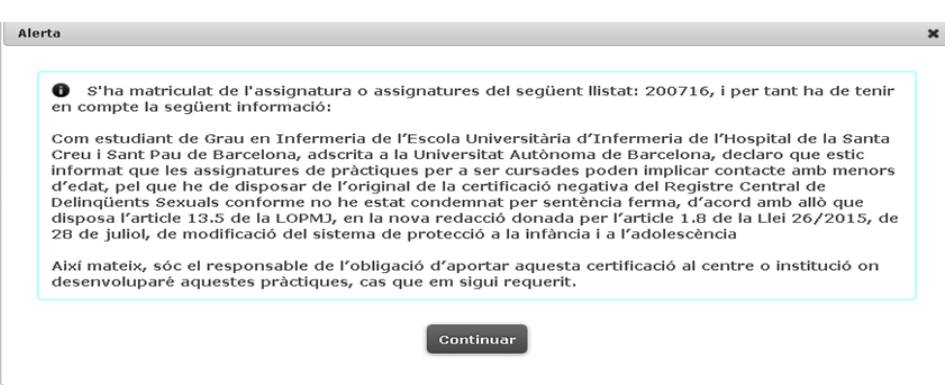

# **Informació del pagament**

Cas que es pugui gaudir de descompte per bonificació i si s'ha notificat i presentat a la Secretaria de l'Escola la documentació necessària per obtenir-la, apareixerà la bonificació per defecte.

A continuació si el curs passat es va gaudir de beca i s'ha tramitat la sol3<sup>j</sup>icitud de beca de Règim General i s'ha lliurat el comprovant a Secretaria de l'EUI, obrir el desplegable de "Tipus de Beca" i escollir l'opció de beca del MEC.

Marcar pagament fraccionat si vol fer el pagament en 5 terminis.

Comproveu el núm. de compte.

Si us heu matriculat d'alguna assignatura de pràctiques per defecte us sortirà marcat ja l'assegurança complementària. Cas que no us hagueu matriculat de cap assignatura de pràctiques tenu l'opoió de marcar-ho.

El Servei de Gestió  $\frac{d}{d}$  uniformitat surt marcat automàticament en cas de estar matriculat en assignatures de pràctiques clíniques.

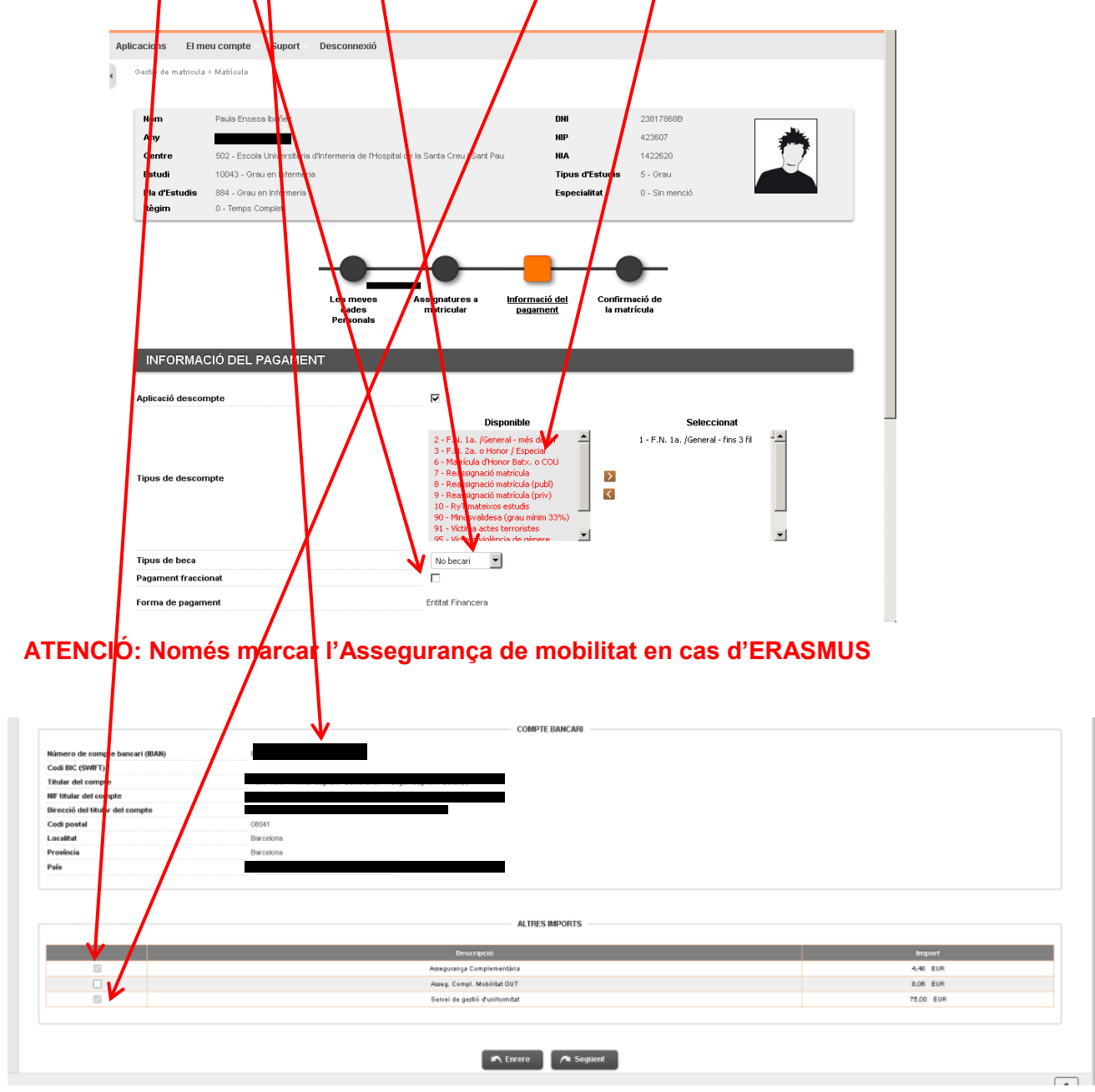

Per últim, un cop revisades i emplenades les dades, cliclar "següent" per anar a:

# **Confirmació de la matrícula**

En aquesta pantalla es veu un resum de la vostra matrícula, tant de les assignatures com de la part econòmica i si tot és correcte "confirmar"

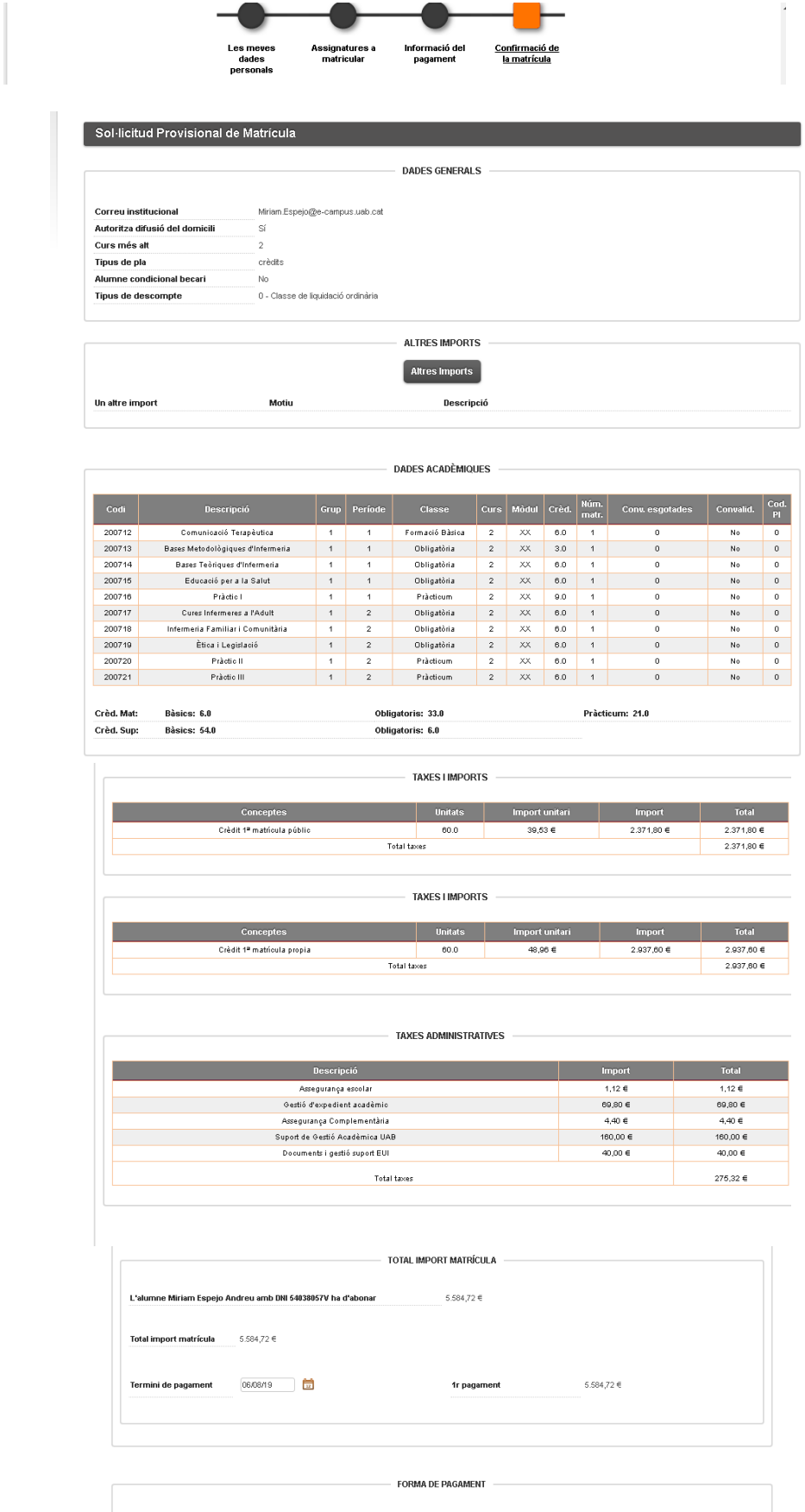

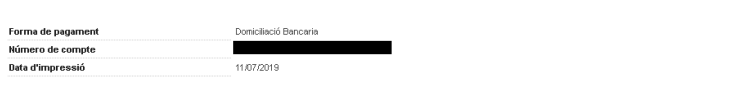

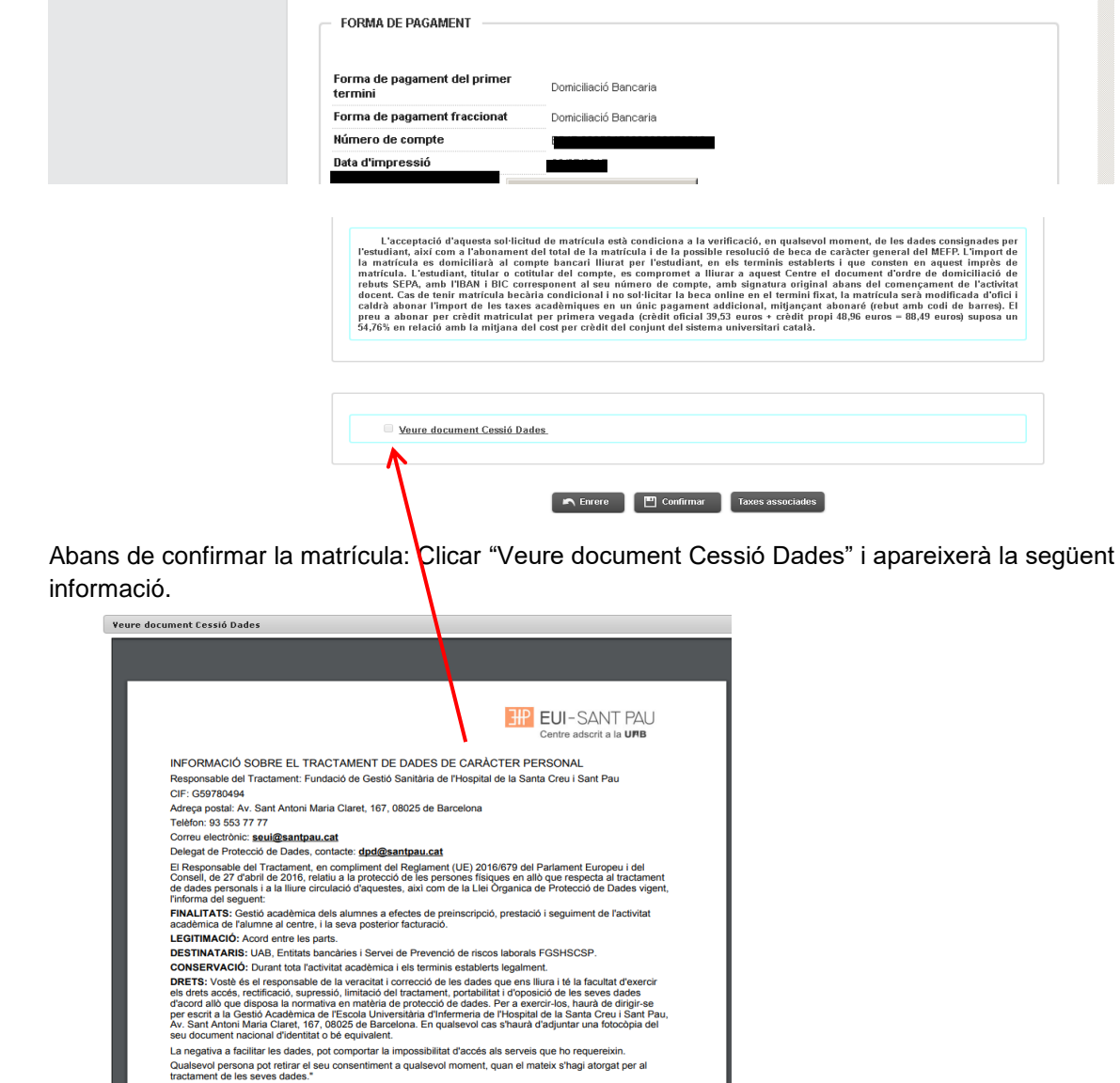

Un cop llegit, hauràs d'acceptar per autoritzar les teves dades segons la nova llei a Llei de Protecció de dades actual per poder continuar amb la confirmació de la teva matrícula.

 $\begin{tabular}{|c|c|} \hline \textbf{Acceptar} & \textbf{Rebutjar} \\\hline \end{tabular}$ 

Una vegada confirmada podeu imprimir, descarregar la teva matrícula o enviar-la al teu correu.

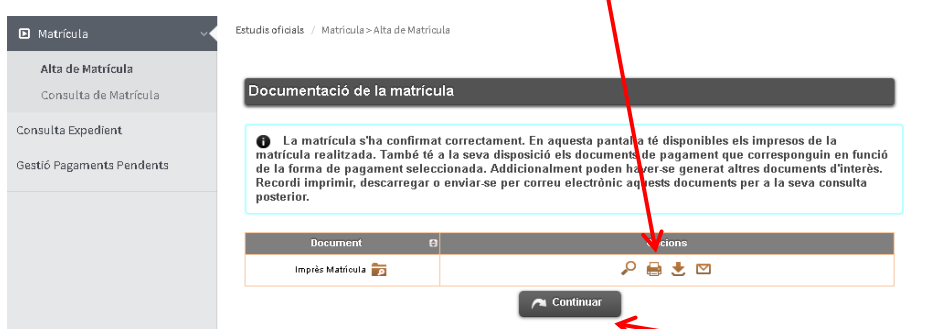

Per últim, per finalitzar el procés i gravar la matrícula, prémer "continuar" i apareixerà el següent missatge.

1. La seva matrícula ha estat processada correctament.

Ja es pot donar per finalitzada amb èxit la vostra matrícula.

Barcelona, juliol 2023

Entitat o considerar vulnerats els se<br>Catalana de Protecció de Dades w